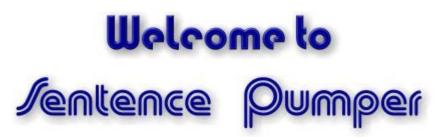

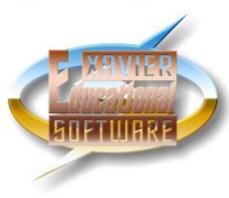

### Installing Sentence Pumper.

#### **Installation and running Sentence Pumper:**

You do not need to install this program - just click on the 'RUN' button. Upon first use, you may be asked to allow the installation of the text-speech software - please click 'Yes' if you wish to do so.

# Introduction to Sentence Pumper.

Sentence Pumper aims to provide practice in sentence forms for words that have previously been studied and learnt individually. It may be used alongside the Xavier Soapbox, Magic-E and Sounds & Rhymes programs for short vowel work. Teachers (or pupils!) may also create their own material for use with Sentence Pumper so it may be used as a backup for any spelling work.

Special features provide varying degrees of support for the pupil.

Three methods of presenting the sentences are available:

a 'Look and Type' routine (COPY)

ii a 'Look, Cover and Type' routine (MEMORISE)

iii a 'Listen and Type' routine (**DICTATE**)

Another option, 'MASKING', allows selected letters or the vowels to be hidden, whilst a sentence reveal facility will bring the whole sentence into view.

Teachers may set up a record file for each pupil which will record all of the pupil responses, saving these to a simple text file for later checking of work.

### Sentence lists supplied with the program:

The Hi-Spell sentences (40 lists of 5 sentences, divided into groups A and B) are graded into increasing difficulty. In the last few lists, some irregular sounds are included; these may be omitted without disrupting the cumulative structure of the work.

#### **Text to speech system:**

Sentence Pumper uses the basic Microsoft speech system. This will already be installed on some versions of Windows, and the installation files will be found on the usb drive for those users who may need to install this. Upon start-up, the program will check that the text-speech software is present, and if not, ask for permission to install it.

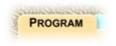

The main program options. File options.

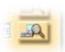

#### Files:

Please see the notes on folders and files in the 'Hints' section.

1 of 4

### Opening a list of sentences:

There are two options for opening a sentence list. Click on the button near 'Sentence List' to select one of the included sentence lists, a recently used list or the locate a list of your own.

#### Opening a pupil report file:

Clicking on the button by 'Pupil Report File' will open a menu listing the most recently selected files or allowing you to locate an older list or create a new one. All new work will be appended to this report file which may be viewed in your preferred text editor.

#### Create a new pupil report file:

Before you can use the report facility, you will need to tell the program where to save this data. Select 'New Report' and navigate to where you wish to keep your report files. Enter a pupil name as a file title and click on 'OK'.

# Game play options.

#### Tasks:

There are three options to choose from, click on the appropriate button. With the '*Copy*' option selected, the target sentence to be typed will remain visible throughout. If you have selected the '*Memorise*' option, the sentence will

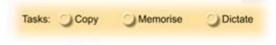

remain on display until the pupil starts to type, whereupon it will disappear. The sentence may be seen again by using the '*Reveal*' switch as described later. If you have selected the '*Dictate*' option, all of the text characters will be replaced by a symbol, and the pupil will have to listen to the spoken sentence before starting to type. Again, the target sentence may be seen by using the '*Reveal*' switch.

### Vowel masking:

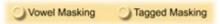

### Tagged masking:

You may wish to hide all of the vowels in the target sentence. By listening to the spoken sentence, the pupil should be able to hear the required vowels when typing. Click on the 'Vowel Masking' button to select this feature.

This option allows you to hide any characters in your sentences. For example, you may have a list of sentences using --ck or str---- words. If you have typed up your sentences as described later, clicking on the 'Tagged Masking' button will make the program hide these letters.

#### Random:

For a sentence list of (say) five sentences, Sentence Pumper will present each of these in turn. However, some users may wish to type up a much greater list of sentences from which to work. When using such a list, clicking on the up or down arrows shown adjacent to 'Random' will force the program to present this number of sentences chosen at random from the larger list. If set to zero, Sentence Pumper will work through the list sequentially.

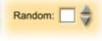

Effects

#### **Word Echo:**

As the pupil completes each word, it will be spoken by the speech synthesiser. You may wish to switch this feature off by clicking on this button.

### Effects:

There are number of simple animations presented between each sentence task, and by clicking on this button you may disable these if you feel that they are distracting.

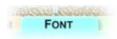

# Font options.

By clicking on the 'Font' tab on the main menu, you will be presented with a set of choices to control the appearance of text in Sentence Pumper. A list of the fonts available on your computer will be displayed; clicking on one of these will show this font in the sample panel below. The default setting is 'Comic Sans MS'.

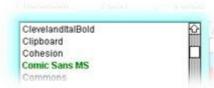

Word Echo

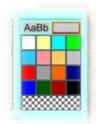

You can also alter the colour of the font and the colour of the paper that it will be displayed on. Click on the icon labelled 'AaBb', followed by a colour chip to alter the colour of the lettering. Click on the plain *grey slab*, followed by a colour chip to change the paper colour. The cross-hatched box allows you to choose not to have paper drawn behind the sentence.

Once you have selected the typeface, colour and background that best suits your needs, clicking on 'Apply' will fix the selection and return you to the main program options.

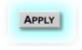

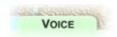

# Voice options.

Click on the 'Voice' button on the main menu to alter the speech settings. A list of the voices available will be shown; these may be selected by clicking on the required voice.

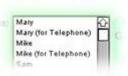

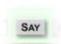

You may also alter the numbers in the 'pitch' and 'speed' (words per minute) boxes. Clicking on the 'Say' button seen here will demonstrate this voice.

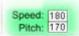

As with the selection of a new font, these changes won't become permanent until you click on the 'Apply' button, returning to the main program options as you do so.

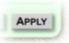

NB: Within the list of voices, you will find two 'British' accents.

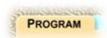

# Running the program.

Having opened a sentence list, selected a report file (optional) and set any other options as required, click on the 'Run Pumper' button. The menu will now be replaced by the main game display.

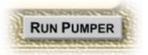

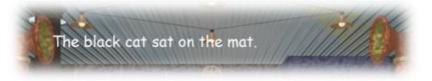

A sentence will be shown at the top of the screen. You may click on a word to hear it spoken, or by using the buttons at the lower right of the machine, ('Word' & 'Sentence') hear the next word required, or the whole sentence. To stop the speech at any time, click on the speaker shown here.

If the 'Dictate' option has been selected, all of the text characters will have been replaced by a symbol and listening to the spoken sentence will be the first action to carry out.

#### Typing the sentence.

Now it is time to type in the sentence, exactly as shown on the screen. As each word is completed, it will be heard, unless the 'Word Echo' option has been switched off from the menu. After entering the final character, click on the 'Next' lever to move on to the next sentence.

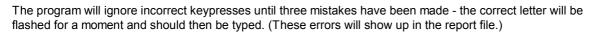

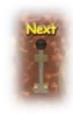

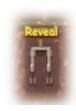

If either the 'Memorise' or 'Dictate' options have been selected, clicking and holding on the 'Reveal' lever will display the entire sentence as long as the mouse button is held down. This also works upon selecting either of the masking options.

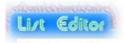

# Creating new material. The sentence List Editor.

There are various ways to create your own lists for use in Sentence Pumper. You can either use your usual text editor (Notepad or whatever but note: should you be using a word processor you will need to save the lists generated as plain text (.txt) files). An alternative approach is to use the built in list editor. If you wish to do so then click on the 'Sentence List Editor' button.

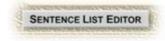

### **Entering a sentence:**

Towards the top of the editor wiindow is a large box into which you can type or edit a sentence. The editor will prevent you from creating a sentence which is likely to be too long to be usable and will beep when

It's just the beast under your bed, in your closet, in your head

you reach the maximum length.

### Tagging letters for masking:

If you should wish to use the '*Tagged masking*' feature of Pumper, you must indicate which leters are to be hidden. This is easily done by enclosing the letters in <> characters thus: The du<ck> went to the pool. When this sentence is presented in the program with '*Tagged masking*' enabled, the <ck> will be hidden.

### Adding and altering a sentence:

Once you are happy with a sentence, click the '+' button and it will be added to the list. If you wish to alter one of the sentences at a later time, click on it in the list display and it will be highlighted. Clicking the '+' button now will replace that entry with the new text. To remove a sentence from the list you choose to edit it, clear the sentence then click the '+' button.

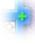

Sleep with one eye open, gripping your pillow tight.

Now I lay me down to sleep, I pray the lord my soul to keep.

If I die before I wake, I pray the lord my soul to take.

Hush little baby, don't say a word. And never mind that noise yo

### Loading and saving:

When you have completed editing a list, click on the 'Save List' button to save it. If you were working on a list created previously then it will be saved back to that list. If it is a new list then a standard 'Save as' window will be opened. The 'Load List' button will give you a choice of searching for a text file or loading a recently used file.

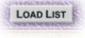

Finally, the menu-bar at the top of the window will have an extra listing 'Editor' with two entries: 'Clear Sentence' which clears the input section and 'Clear List' which will clear the whole sentence list, allowing you to create a new list from scratch.

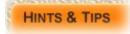

# Hints and Tips.

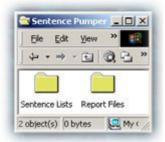

Before using Sentence Pumper, it is recommended that you create a new folder - name it 'PumperFiles' or similar. Within this new folder, create two more new folders - one to hold pupil report files, the other to hold your newly-created sentence lists. As both sentence lists and reports are simple text files, it is easy to get them confused.

### **Printing:**

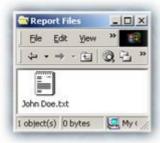

You may use your preferred text editor program for this, eg. Notepad. Simply open the text report file as normal. If unsure, open the folder holding the report file and double-click on this to open it.

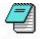

Notepad

4 of 4